## 実習 **5:JDBC** データソースのセットアップ

この実習では EspressReport ES のインストールを含む HSQL JDBC データベースへの接続を行います。 JDBC ドライバのクラスは、ERES の Web アプリケーションインストール時に自動的に追加されていま す。一般的な JDBC ソース(MS SQL、MySQL、Oracle、PostgreSql、Informix、HSQL)のドライバを含 みます。もし別バージョンのドライバや新しいドライバが必要であれば、*<ERES\_InstallDir>/Web-Inf/lib* ディレクトリに交換または追加を行うことができます。

- 1. 実習 4 で作成したデータレジストリを開きます。
- 2. 「Databases」ノードを選択し、「ADD」をクリックします。これにより接続の詳細を設定するため のダイアログが表示されます。
- 3. 「Driver List」ドロップダウンメニューから「HSQL」を選択します。「Driver」と「URL」オプショ ンは自動的に設定されるため、ドライバのクラスパッケージや URL 構文を覚える必要はありません。
- 4. 「URL」フィールド内の「<PATH TO DB>」を HSQL データベースの実際のパスに変更します。こ の実習では下記の内容に変更します。

## *help/examples/DataSources/database/woodview*

注意:このパスは ERES のインストールフォルダからの相対パスです。

- 5. 「Require Login」と「Save Password」のチェックボックスを選択し、「User Name」に"sa"を入力 し、「Password」には何も入力しません。
- 6. 最後に名前を入力します(例:Woodview)。そのときの「Setup Database...」ダイアログの表示は 以下のようになります。

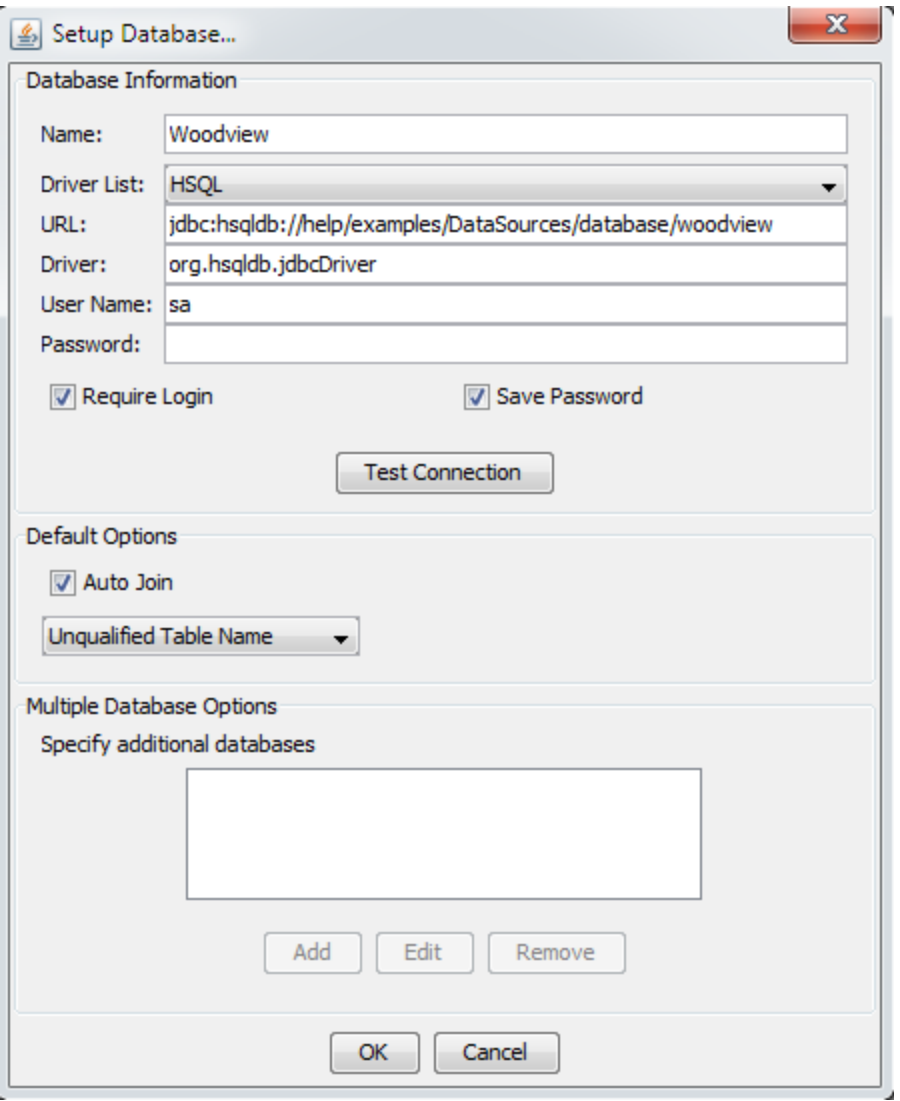

7. 設定が正しいか確認を行うために、「Test Connection」をクリックした後に、「Ok」をクリックし ます。データソースマネージャーにデータベースが追加されます。